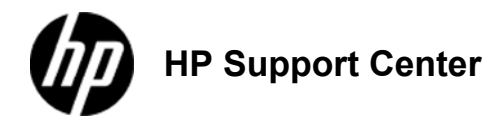

## **HP Color LaserJet Pro MFP M476 - Load Tray 1 (multipurpose tray)**

## **Load Tray 1 (multipurpose tray)**

1. Open tray 1 by grasping the handle on the left side of the tray and pulling down. **1: Open the tray**

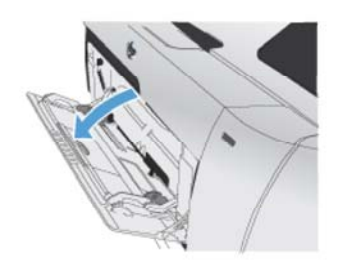

2. Pull out the tray extension. **2: Slide out the extension**

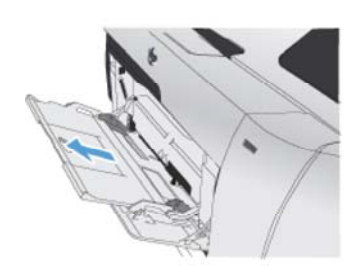

3. If you are loading long sheets of paper, flip out the extension. **3: Fold out the extension**

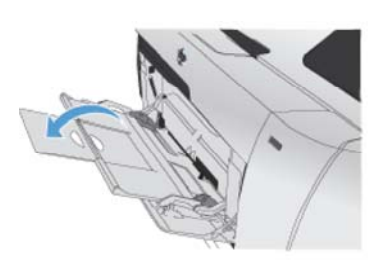

4. Extend the paper guides fully (1) and then load the paper stack into tray 1 (2). Adjust the paper guides to the size of the paper. **4: Open the paper guides**

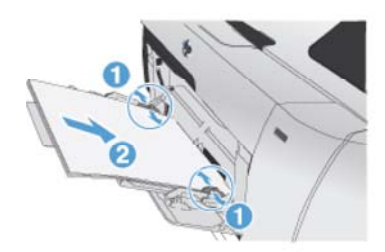

To avoid jams, do not add paper to tray 1 while the product is printing. Do not close tray 1 while the product is printing.

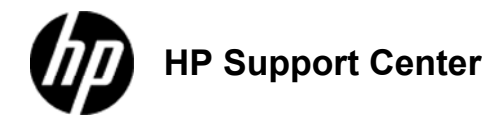

## **HP Color LaserJet Pro MFP M476 - Load Tray 2 or Tray 3**

## **Load Tray 2 or Tray 3**

**Do not print envelopes, labels, or unsupported sizes of paper from tray 2. Print these types of paper only from tray 1.**

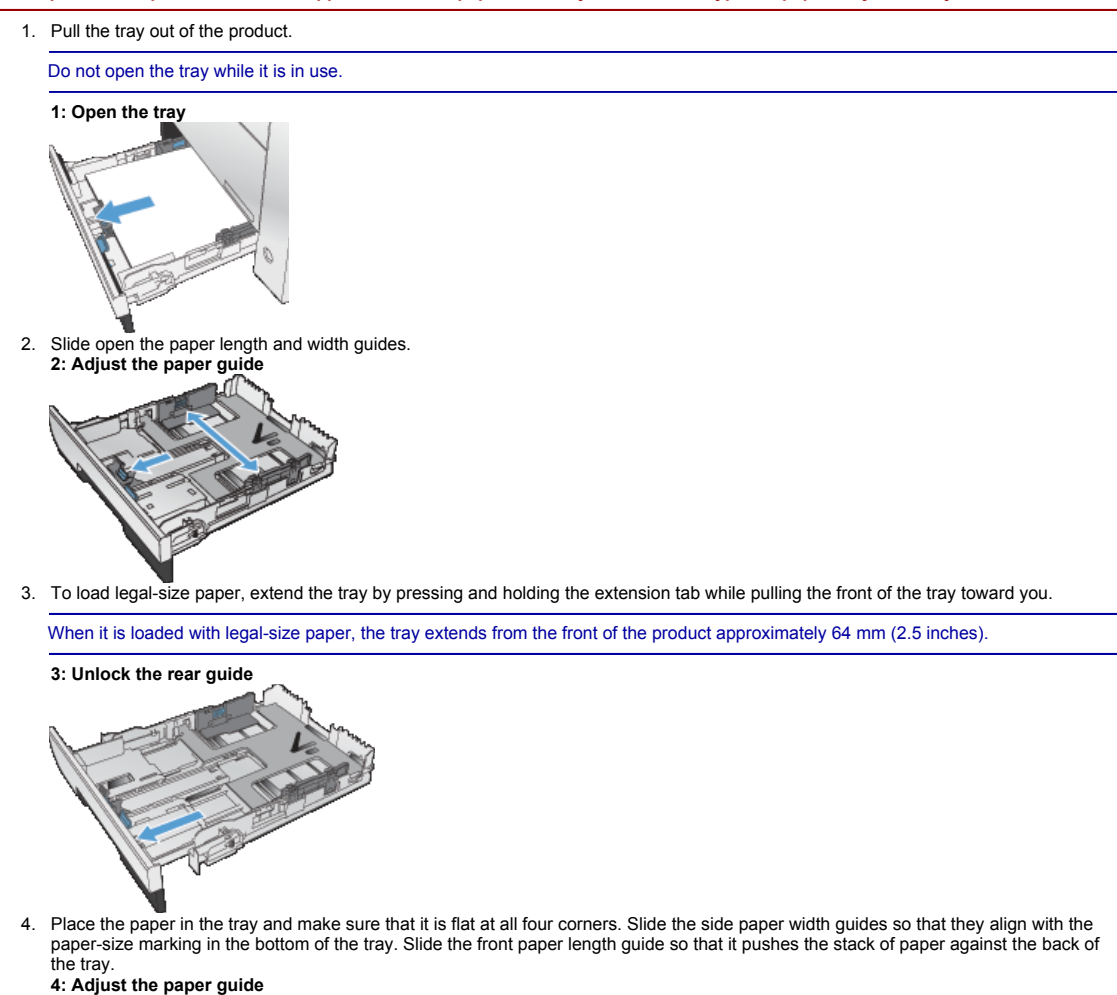

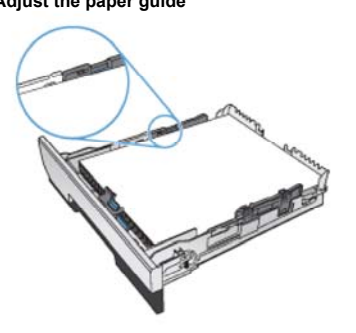

5. Push down on the paper to make sure that the paper stack is below the paper limit tabs on the side of the tray.

To prevent jams, do not overfill the tray. Be sure the top of the stack is below the tray full indicator.

**5: Load paper in the tray**

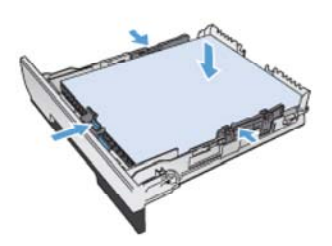

If the tray is not adjusted correctly, an error message might display during printing or the paper might jam.

6. Slide the tray completely into the product. **6: Close the tray**

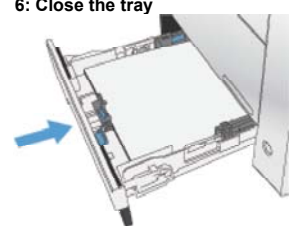

7. On the product control panel, configure the paper size and type to match the paper loaded in the tray.

- a. From the Home screen on the product control panel, touch the Setup & button.<br>b. Open the following menus:<br>System Setup
	-
	- Paper Setup
	- Tray 2
- c. Touch Paper Size and select the correct size.
- d. Touch Paper Type and select the correct type.